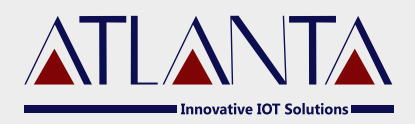

# WP-30CCN VEHICLE TRACKING DEVICE **Technical Manual**

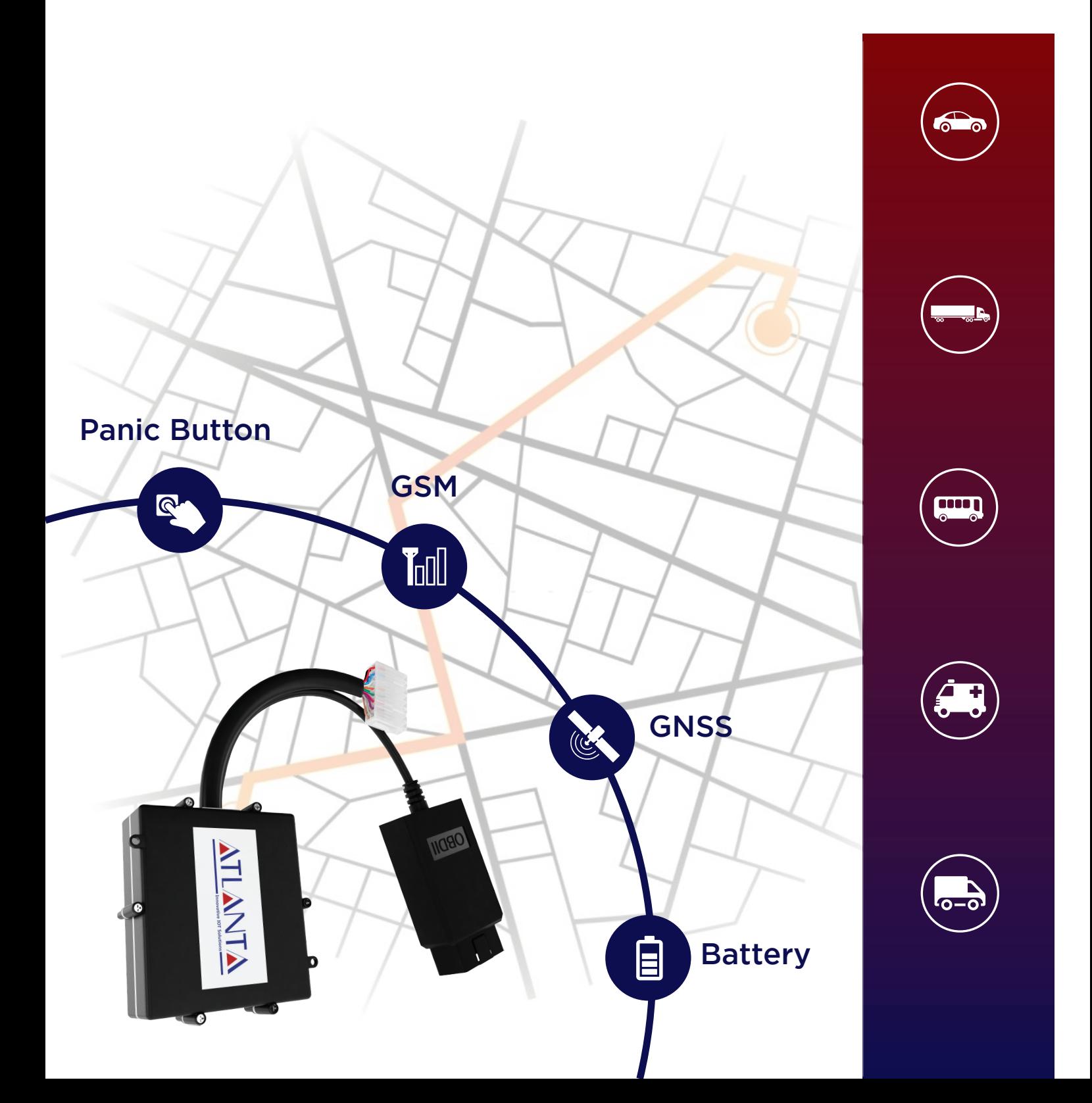

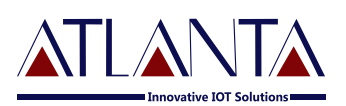

# **Table Of Contents**

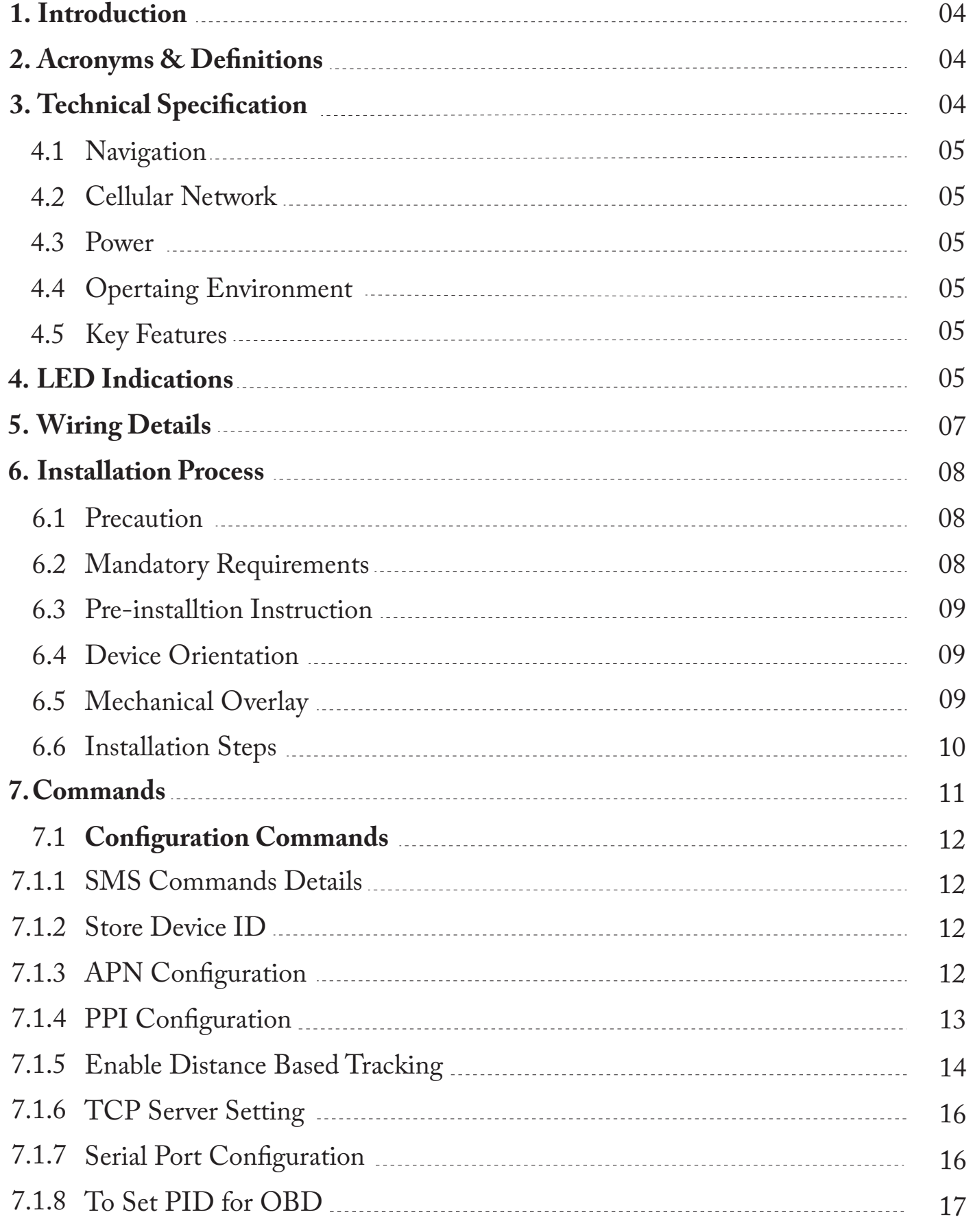

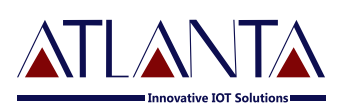

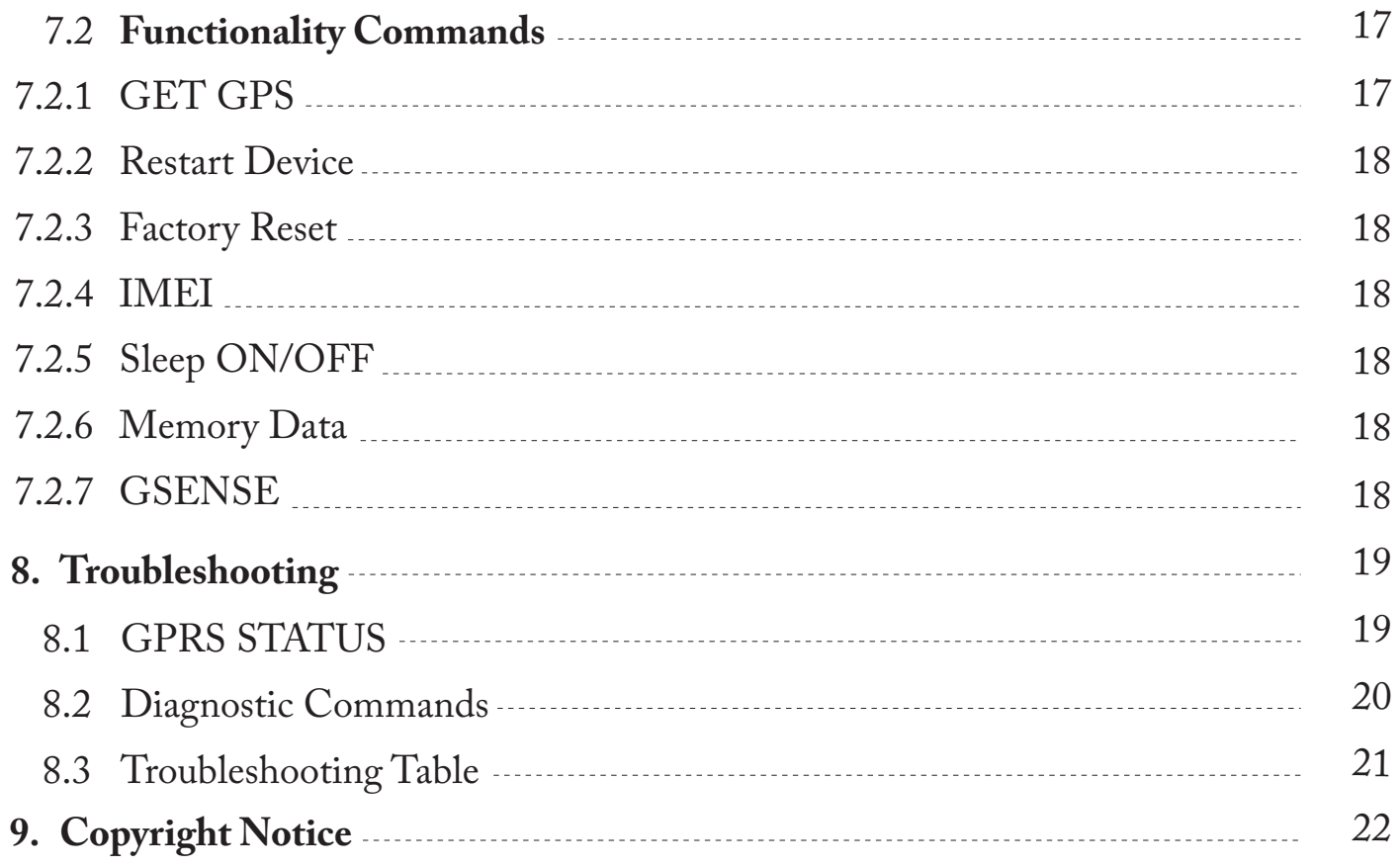

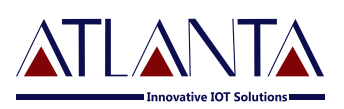

### **1. Introduction**

WP-30CCN is an advanced vehicle tracker for automobiles and heavy commercial vehicles (HCV). It is significantly designed to provide tracking accuracy less than three meters, enabled with high gain active antennas and CAN-bus reader, this all sealed within a robust IP67 casing to make it durable for harsh conditions. The device is abled with multiple digital inputs, outputs, analog inputs, serial ports, one-wire communication, and OBD 2.0 which makes it capable of connecting to multiple peripherals.

## **2. Acronyms & Definitions**

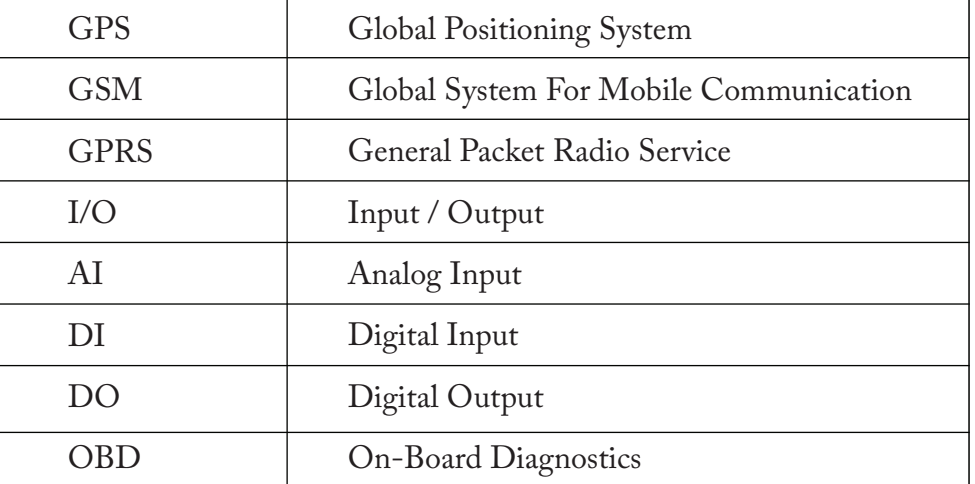

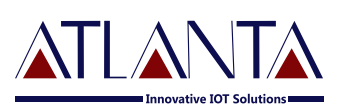

### **3. Technical Specification**

#### **3.1 Navigation**

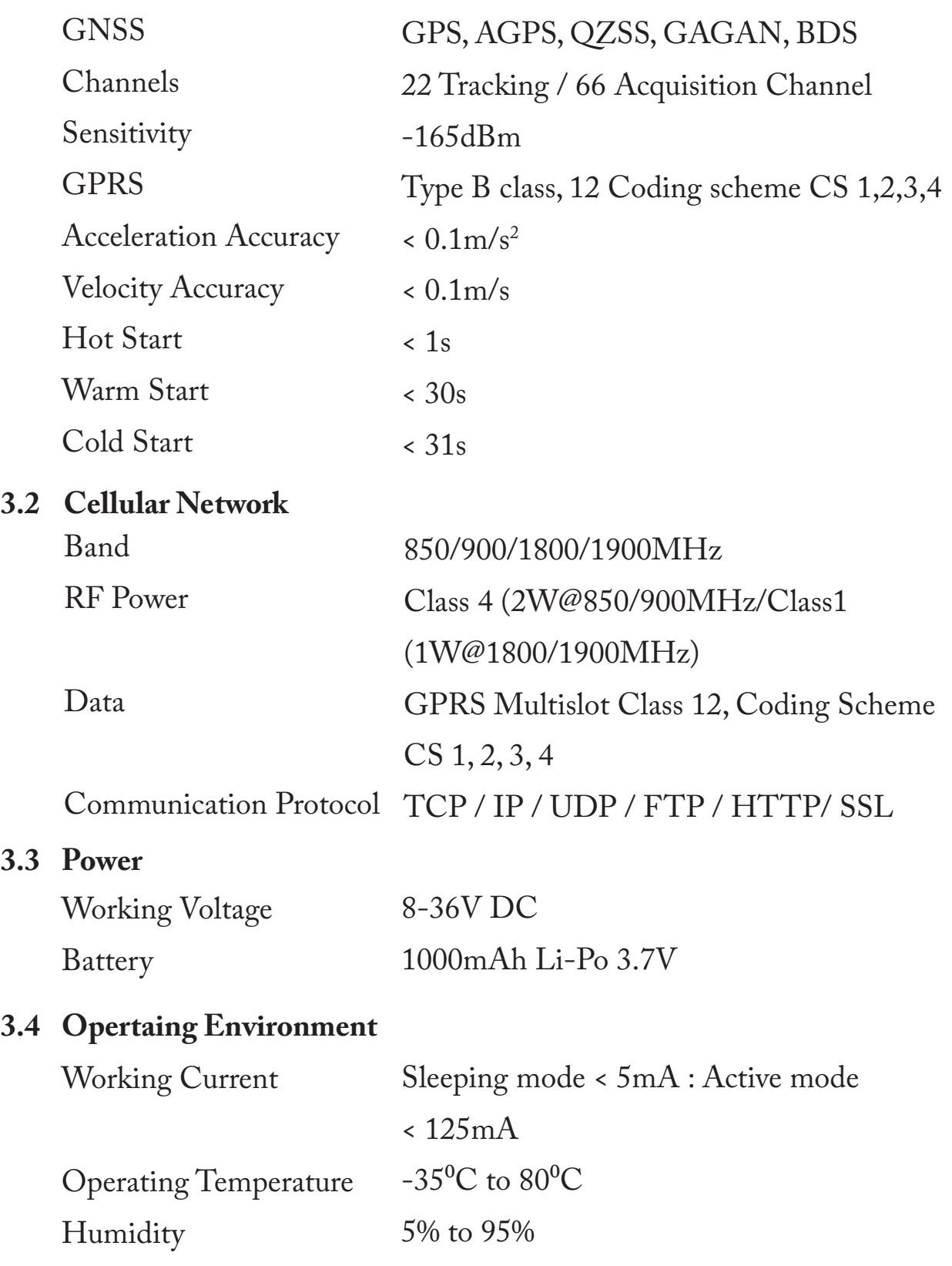

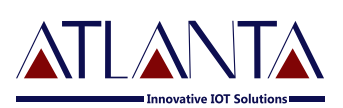

#### **3.5 Key Features**

I/Os: GNSS & GPS Antenna Internal High Gain Antenna Indicators SIM Memory Digital Inputs: 7, Digital Output: 3, Analog Input: 2, 1-wire port: 1, RS 232: 1 + 1\* 4 LED's (Power, MCU, GSM, GPS) Micro SIM 10,000 Log Packets

\* Optional

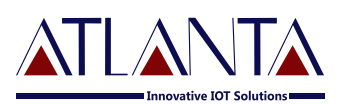

### **4. LED Indications**

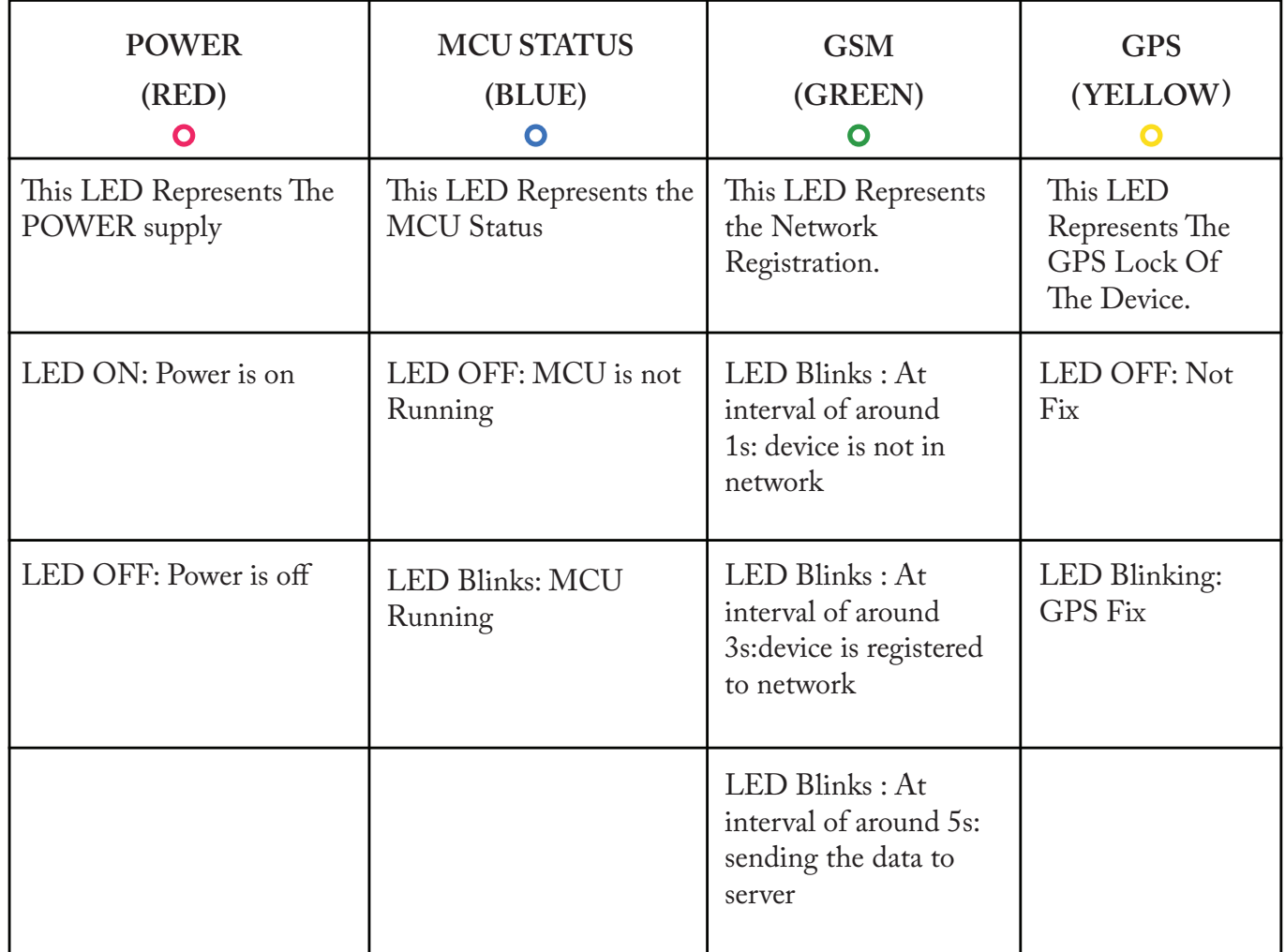

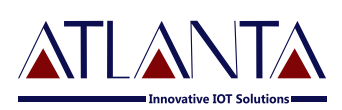

### **5. Wiring Details**

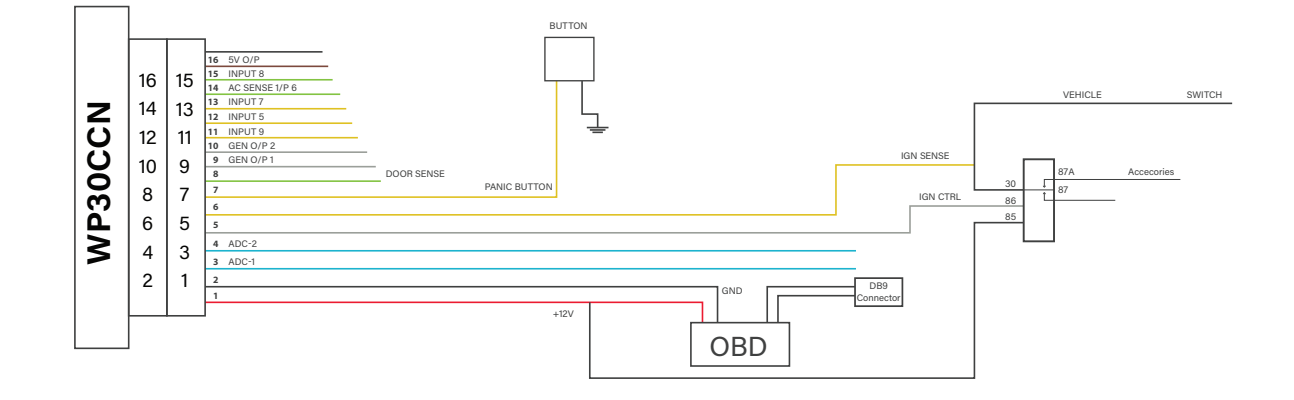

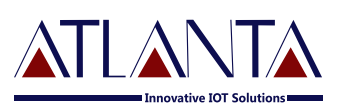

### **6. Installation Process**

#### **6.1 Precautions:**

- $(i)$  The installation of WP-30CCN device and its accessories must be done by trained technician only.
- (ii) The WP-30CCN device should not be installed at a location which can be exposed to water or rain. Take care of water splash and high voltage spike to WP-30CCN, while vehicle servicing.
- (iii) Pay special attention to the amount of remaining credit & expiry date of SIM card.

#### **6.2 Mandatory Requirements:**

- Wire Stripper (i)
- (ii) Wire Cutter
- Multi-Meter (iii)
- (iv) Tool to remove the vehicle dashboard (Spanner Set, Allen Key Set, Screwdrivers etc.)
- Cables Ties (v)
- (vi) Insulation Tapes

#### **6.3 Pre- Installation Instructions:**

- (i) It is advised to use the wire stripper to peel the wires to prevent the wire damage.
- (ii) Vehicle's components must be functioning perfectly during, before & after the installation.
- (iii) All wired connections should be covered with insulation tapes. Use cables ties to keep wires and device together.
- (iv) Don't insert the multi-meter probe in to any of the device connector to check the voltage. This can cause the widening of the connectors and may loose the connection.

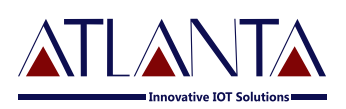

#### **6.4 Device Orientation:**

The orientation of the device is very important to get a good GNSS reception. The LED indicators should face the sky and should not have any obstruction of Metal Shield.

#### **6.5 Mechanical Overlay:**

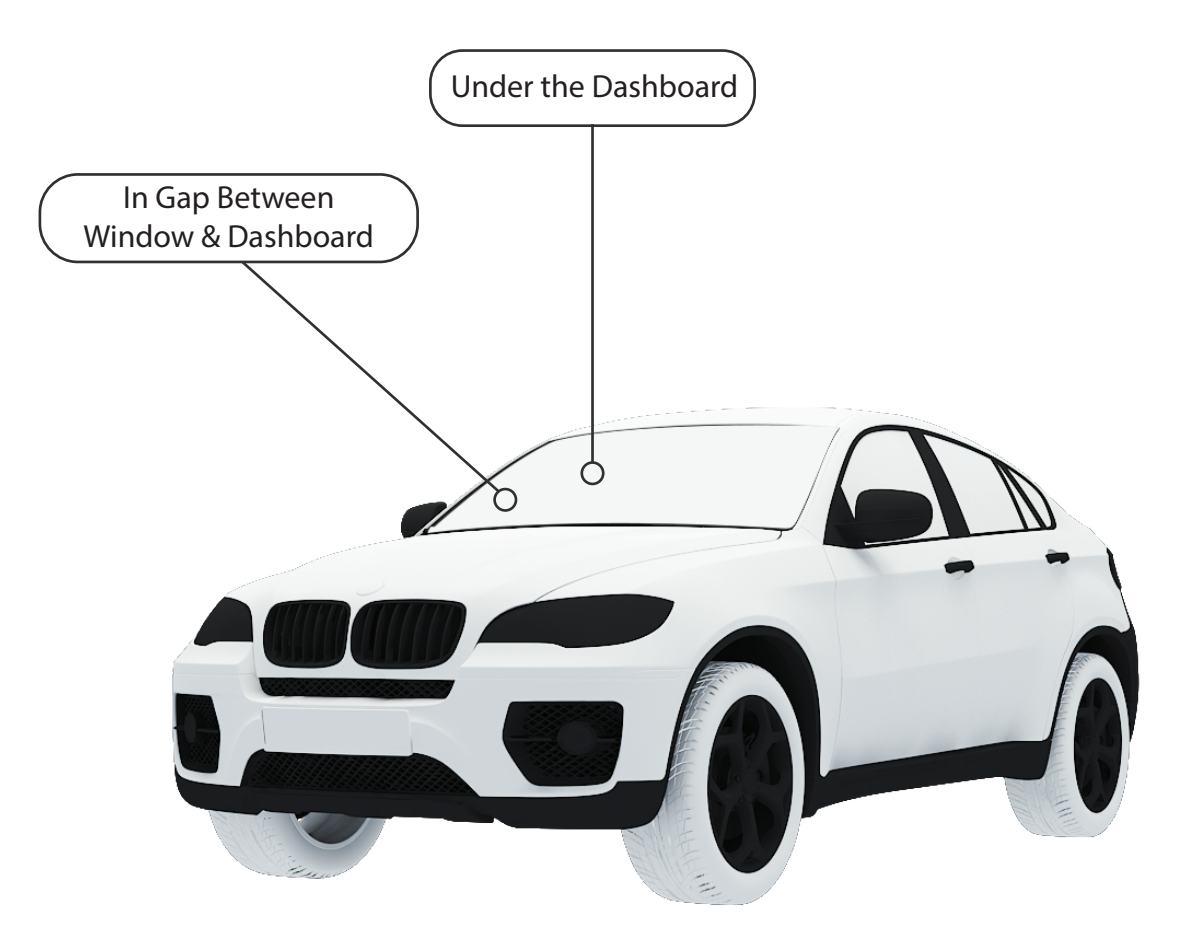

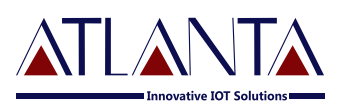

#### **6.6 Installation Steps:**

- $(i)$  Complete the harness wiring of WP-30CCN in your vehicle as per in the wiring details (5).
- (ii) Connect the OBD port from the device to OBD port of the vehicle . To enable the CANcommunication.
- (iii) The device will turn on automatically after inserting the SIM. Make sure to note down the SIM Number before Inserting the SIM.

#### **Note: If device doesn't acquire GSM & GPS Signal then remove SIM card & insert again.**

- (iv) Connect the harness to device  $\&$  wait for LED indicators to blink after turning on the device.
- (v) The Device will start to work once GPS  $\&$  GSM signals are acquired by device. The GSM indicator (Green LED) will flash when the device has received the GSM Signal & the GPS indicator (Yellow LED) start blinking upon receiving GPS signal.
- (vii) The tracking Interval, Server IP & Port can be configured through SMS commanding.

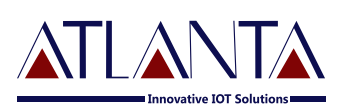

### **7. Commands**

#### **7.1 Configuration Commands**

#### **7.1.1 SMS Commands Description**

The WP-30CCN will accept command from any number if the password is provided correctly. The device would check the password in every commands and respond to the command only if the password is correct.

The password is four digit numbers. The users can change the password of their device **(Default password is <Atl@1234)**

Example: - The command format would be

#### **Command <password>**

The default password is  $\langle \text{Atl}\mathcal{Q}1234\rangle$  which can be changed at future (only 4 digits number) So the command to get IMEI number would be

#### **IMEI<Atl@1234>**

#### **Change device password**

• **PW::1234;**< password> - This command is used to change the password. After this command the password will be **1234, (default password is <Atl@1234>)**

#### **7.1.2 Store Device ID**

**DNS::12345 ; password>** -This command is used to set the device ID, the maximum length of device ID would be 15 digits. Here after the device will replace the IMEI number with this ID in protocol.

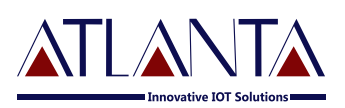

#### **7.1.3 APN Conguration**

**#CONFIG::APN::username::password;<password>** is command is **(i)** used to configure your GPRS account.

**APN (Access Point Name)** is used to get to the GPRS gateway provided by network operator.

**Username & Password:** For your GPRS account, Username is provided by your network operator or else leave it blank.

Eg. For idea command would be #**CONFIG::internet** ::::; **< Atl@1234>**

**(ii) #CONFIG?<Password>** This command replies with GPRS APN, User Name and Password already saved.

**Response:** APN: XXX, (GPRS USERNAME :) XXX, (GPRS PASSWORD)XXX

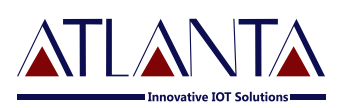

#### **7.1.4 PPI Conguration**

To Start Live Tracking On Internet:

#### **WEBSTART<wwwD/H/M/S>,<xxxD/H/M/S>, <yyyD/H/M/S>, <zzzD/H/M/S><password>**

Command to set the tracking interval, and you will get confirmation SMS and then start sending data to our web server.

xxx means digits from 0-9

D means DAYS (the system will accept from 1 to 365 days, it will reject less than 1 day or more than 365 days)

H means HOURS (the system will accept from 1 to 24 hours, it will reject less than 1 hour or more than 24 hours)

M means MINUTES (the system will accept from 1 to 60 minutes, it will reject less than 1 minute or more than 60 minutes)

S means Seconds (the system will accept from 1 to 60 seconds)

Where www stands for IGN ON interval, xxx stands for IGN OFF interval, yyy stands for MAIN POWER OFF interval and zzz stands for Panic mode interval.

**Example** – when we send this command WEBSTART010S,030S, 002M,005S<Atl@1234> the device will start sending the data to our web server at IGN ON interval of 10 Seconds, IGN OFF interval of 30 Seconds, MAIN\_POWER\_OFF interval of 2 Minutes and Panic mode interval of 5 Seconds.

#### **To start OBD live tracking on internet**

Send "OBDSTART" to the device, the device will send confirmation SMS and then start sending OBD data to our web server.

XXX means digits from 001-999

H means HOURS, M means MINUTES

Example – when we send the command OBDSTART002M  $\langle \text{Atl@1234}\rangle$ . The Device will start sending OBD data to web server at 2 minutes interval.

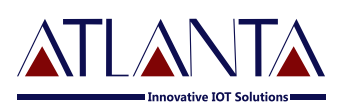

#### **To start OBD live tracking on internet**

**Response: WEBSTOPZ<password>** Command to stop the web based tracking.

Data Sending to WEB Stopped.

#### **7.1.5 Enable Distance Based Tracking**

In Distance based tracking, the device will generate data packets after covering a set distance and change in angle of more than 30 degrees.

- (i) **DBT**<**xxxM/K><password>**" to WP-30CCN, device will send confirmation SMS and then start sending data to web server after as soon as covering the set distance and on deviation of 30 degree from the normal course.
	- XXX means digits from 001-999
	- M means METERS, K means KILOMETERS

**Example –** when we send the command DBT5OOM<<Atl@1234>>, WP-30CCN will start sending the data to web server at every 500 meters and on deviation of 30 degree from the normal course.

(ii) **SDBT**<**password>** - this command will stop the distance and angle based tracking.

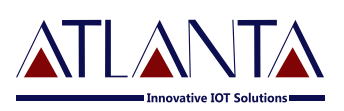

#### **7.1.6 TCP Server Settings**

#### (i) **To Port The Device To A Server**

Command to port the Device to the first server (with IP and PORT)

#### **#SERVERCHANGE::IP::PORT;<password>**

**Example –** #SERVERCHANGE::196.168.175.12::20000;<Atl@1234>, this command would point The Device to the server with IP=196.168.175.12 and Port= 20000.

#### (ii) **To Port The Device To Second SERVER**

Command to port the OBD TRACKER to the first server (with IP and PORT)

#### **#SERVERCHANGE1::IP::PORT;<password>**

**Example –** #SERVERCHANGE1::196.168.175.12::20345;<Atl@1234>, this command would point OBD TRACKER to the server with IP=196.168.175.12 and Port= 20345. Now the Device would send data to two different servers

#### (iii) **To Remove The Second SERVER**

Command to remove second server settings from The Device

#### **#SERVERCHANGE::--;<password>**

#### **7.1.7 Serial Port Configuration**

The serial ports must be configured using SMS commands for various hardware like Camera, RFID, Fuel Sensor etc.

**ser\_config::x1x2;<password>** The command to configure the serial port  $i<sub>s</sub>$ 

Eg.: ser\_config::12;<Atl@1234>, would enable Camera on serial Port-1 and RF on serial port-2

Note:- The serial port with black insulation wire in Serial port-1, and transparent insulation wire is Serial Port-2.

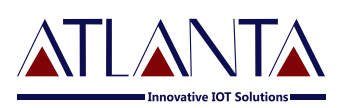

#### **7.1.8 To Set PID For OBD**

#### **PID@ COMMAND:LENGTH:STARTPOSITION:NOOFBYTE REQUIRE@:COMMAND2:LENGTH:STARTPOSITION: NOOFBYTEREQUIRE @@@@@@@@@@@@@#;<Atl@1234>**

This SMS command is going to use for set your OWN PIDs.' $@$ ' are going to use for command separation and ':' are use for data separation.

**Example: PID@00:010C:06: 00:04@01:0103:09: 02: 04@@@@@@@@@@@@@ #;<Atl@1234>**

**7.2 Functionlity Commands**

#### **7.2.1 GET GPS**

#### **To get GPS data for one time in SMS**

Send **"GETGPS<password>"** to WP-30CCN

**Response:** WP-30CCN will send:

• If the GPS satellites are unreachable, you will receive **"GPS NOT FOUND"**

• If the GPS satellites are reachable, you will receive **Web link to view location (It will show you the location on map)**

Speed: XXX (It will tell you the speed of the vehicle in KPH)

Date: XXX (It will tell you the date of this particular data)

Time: XXX (It will tell you the time of this particular data in IST)

To observe the exact location on Google map for a corresponding LAT – LONG, follow weblink or open www.maps.google.com, in the search bar enters the latitude and longitude coordinates separated with a comma (,). It will show you the location.

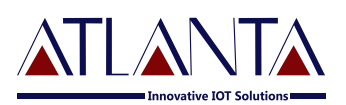

- **7.2.2 FE<password>** Command to clear the unsent memory data from flash
- 7.2.3 FR<password> Command to set factory default values.
- **7.2.4 RESET**<**password>** This command brings the device on factory defaults, the subscriber name and all other stored information is deleted from Device. Conformation message **"SYSTEM RESET COMPLETE"** will be received
- **7.2.5 IMEI<password>** TRACKAR will display International Mobile Equipment Identity Number (15Digits).
- **7.2.6 SLEEPON**<password> By default sleep mode is on. Sleep mode is used to deactivate data sending on GPRS when the vehicle is on stand still for a particular time. As soon as the Vehicle starts moving again the tracking will start and sending data again. This mode is provided to save battery when the Vehicle is in stand still

**Response:** Sleep on GPRS activated

(ii) **SLEEPOFF<password>** This command is used to disable SLEEPON mode

**Response:** Sleep on GPRS Deactivated

- (iii) **SLEEP?<password>** To check whether the unit is IN SLEEP OR NOT.
- **7.2.7 GSENSE**<password> This command is used to check the condition of vehicle (whether IN MOTION OR NOT) and status of tracker (whether IN SLEEP OR NOT).

**Response:** G-Sensor Working- Unit is (Not in) Motion and it is Not (/IN) SLEEP MODE

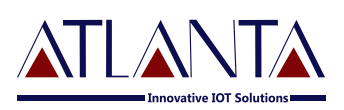

### **8. Troubleshooting**

#### **8.1 GPRS STATUS<password>**

This command is used to get the complete status of the device, and the command format is **GPRSSTATUS<Atl@1234>.**

Description of the reply

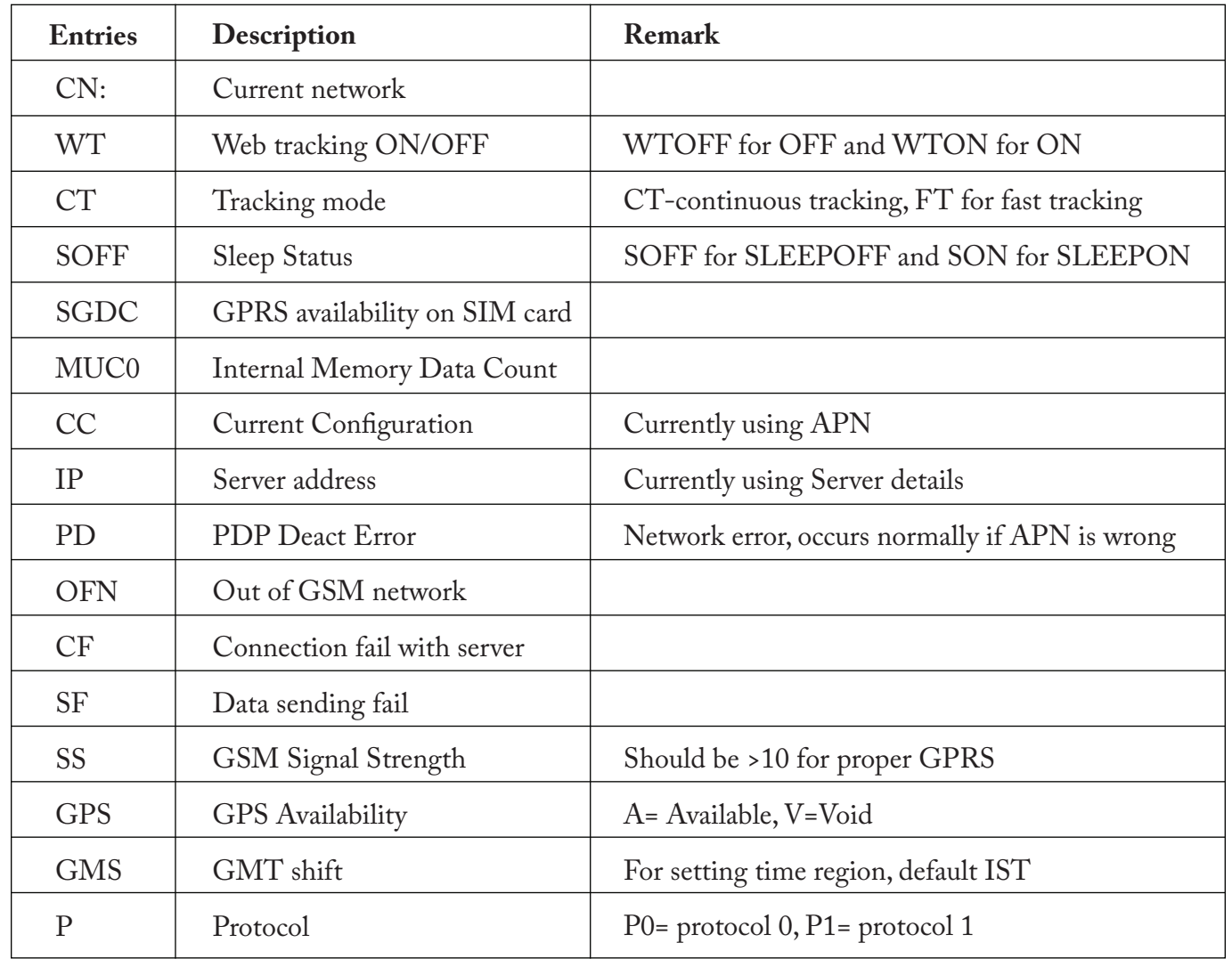

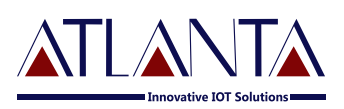

#### **8.2 Diagnostic Commands**

#### **SYSSTATUS<password> Response:**

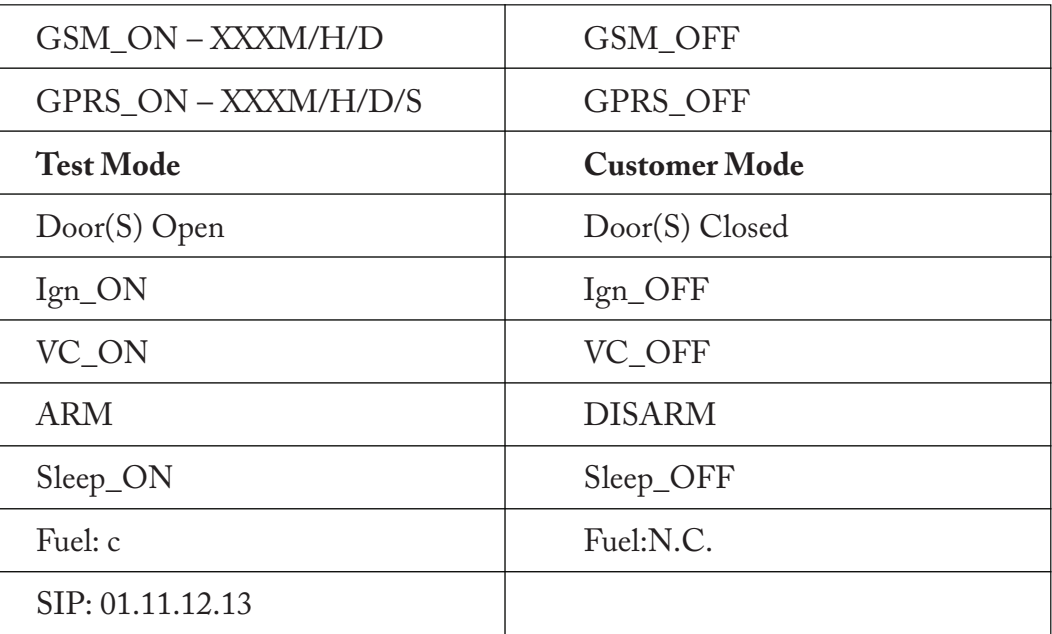

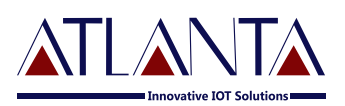

#### **8.3 Troubleshooting Table**

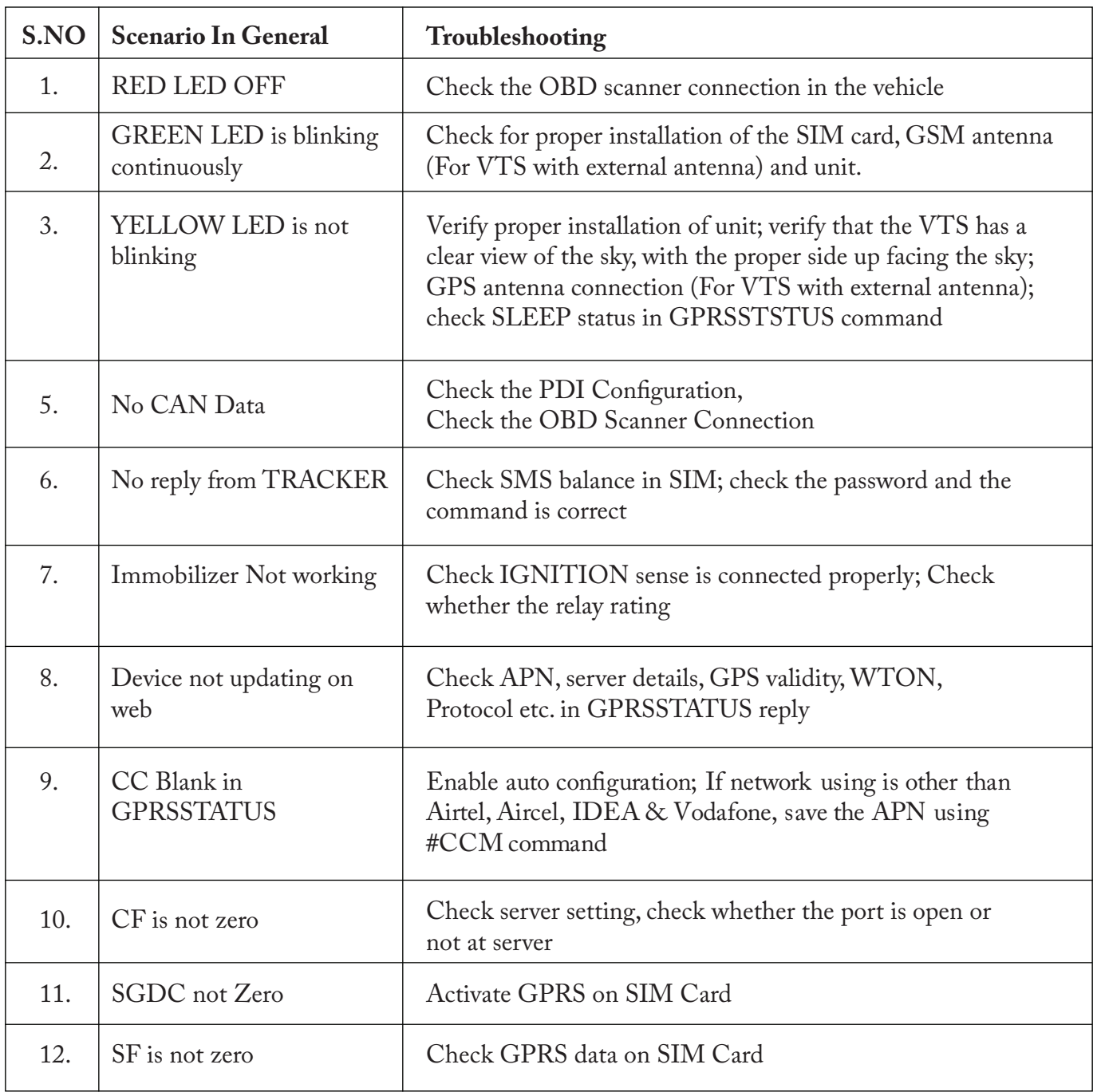

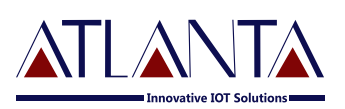

### **9. Copyright Notice**

The information disclosed here is the exclusive property of Atlanta Systems Pvt. Ltd. and no part of this document can be reproduced or transmitted in any form or by means including electronic storage, reproduction, or execution without the prior written permission from Atlanta Systems Pvt. Ltd. The information contained in this document is subjected to change without notice and should not be construed as a commitment by Atlanta Systems Pvt. Ltd. unless such commitment is Expressly given in a separate document.

Atlanta System Pvt. Ltd. © copyright notice and statement that, "No Part of this document may be Reproduced without the prior written consent of Atlanta System Pvt. Ltd.